## Updating QX tool firmware using the INSIGHT Connect App (Version 3.3 or greater) with an Android device

- 1. Load the necessary firmware files to the Android device from your PC.
- 2. For legacy QX Series tools, load the necessary Display and MCE firmware files to the device.
  - a. Open Windows explorer and copy the qx\_irdisplay.hex file to Internal Storage ->
     Documents -> QXProgrammer -> Firmware -> Downloads->Display
  - b. Open Windows explorer and copy the qx\_mce.out file to Internal Storage -> Documents
     -> QXProgrammer -> Firmware -> Downloads->MCE

**Note:** Minimum Display and MCE versions for USB connection with QX Series tools are 3.1.4.0 and 2.0.0.1.

- 3. For QX Connect Series tools, load the necessary One Image firmware file to the device.
  - a. Open Windows explorer and copy the Tower.bin file to Internal Storage -> Documents -> QXProgrammer -> Firmware -> Downloads->One Image

**Note:** Minimum tool versions for Bluetooth connection with QX Connect Series tools are 120.1.0.0+3.6.1.3.

- 4. Once the files are on the device, the App can be used to update the Display and MCE firmware on legacy QX Series tools using a USB connection.
  - a. Plug the tool into the device with a USB cable.
  - b. Click on Utilities from the Main Menu.

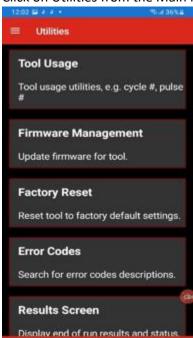

c. Select Firmware Management and click on the file type.

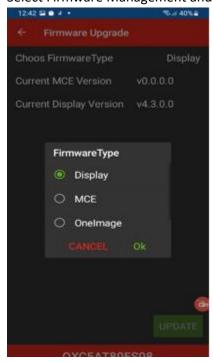

d. Click the desired file and select Update.

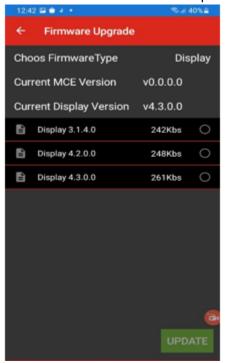

- e. Once the file upgrade is complete, restart the tool.
- f. Follow the same steps to update the MCE firmware.

- 5. For QX Connect Series tools, a USB connection or Bluetooth connection can be used to update the tool firmware.
- 6. For QX Connect Series, use the One Image file to update both the Display and MCE in one step.
  - a. Once the tool is connected with USB or Bluetooth, click on Utilities from the Main Menu.

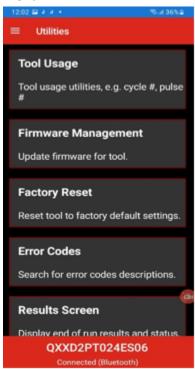

b. Select Firmware Management and choose Firmware Type as One Image.

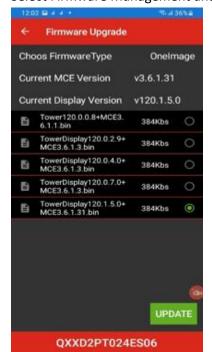

- c. Select the desired Tower.bin file and select Update.
- d. You will see a Progress Bar.

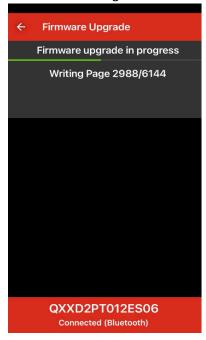

e. Once the file upgrade is complete, restart the tool.

**Note:** If your android device does not come up with file transfer capabilities, you will have to enable developer mode and change the default USB connection to file transfer.

The below link outlines how to enable developer mode.

<u>Make the USB Connection on Your Android Phone Default to File Transfer Mode « Android :: Gadget Hacks</u>

## Updating QX tool firmware using the INSIGHT Connect App (Version 1.0.5 or greater) with an iOS device

- 1. Your iOS device can be used to update firmware to the QX Connect Series tools using a Bluetooth connection.
  - **Note:** Minimum tool versions for Bluetooth connection to QX Connect Series tools are 120.1.0.0+3.6.1.3.
- 2. Email the desired One Image firmware file to an account that can be opened on your iOS device.
- 3. From the iOS device open the email and save the attachment to INSIGHT Connect->QX Programmer->Firmware->Downloads->OneImage.

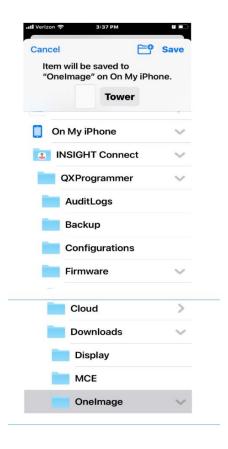

- 4. Once the file is saved, connect the tool to the iOS device over Bluetooth.
- 5. Click on Utilities from the Main Menu.

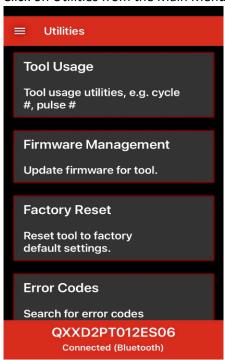

6. Click on Firmware Management. The Firmware Type will automatically be set to OneImage.

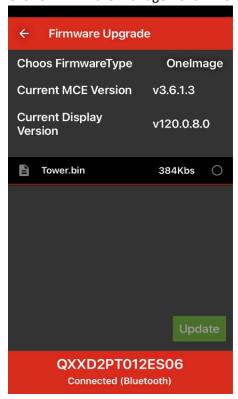

7. Select the desired file and select Update.

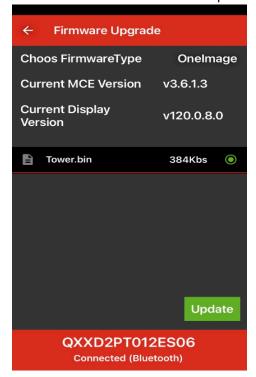

8. You will see a Progress Bar.

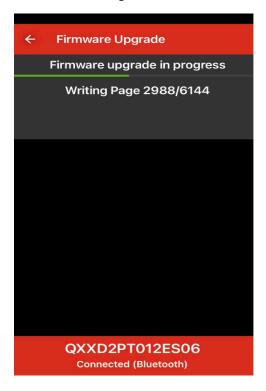

9. Once the file upgrade is complete, reboot the tool.